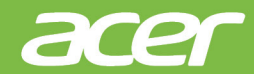

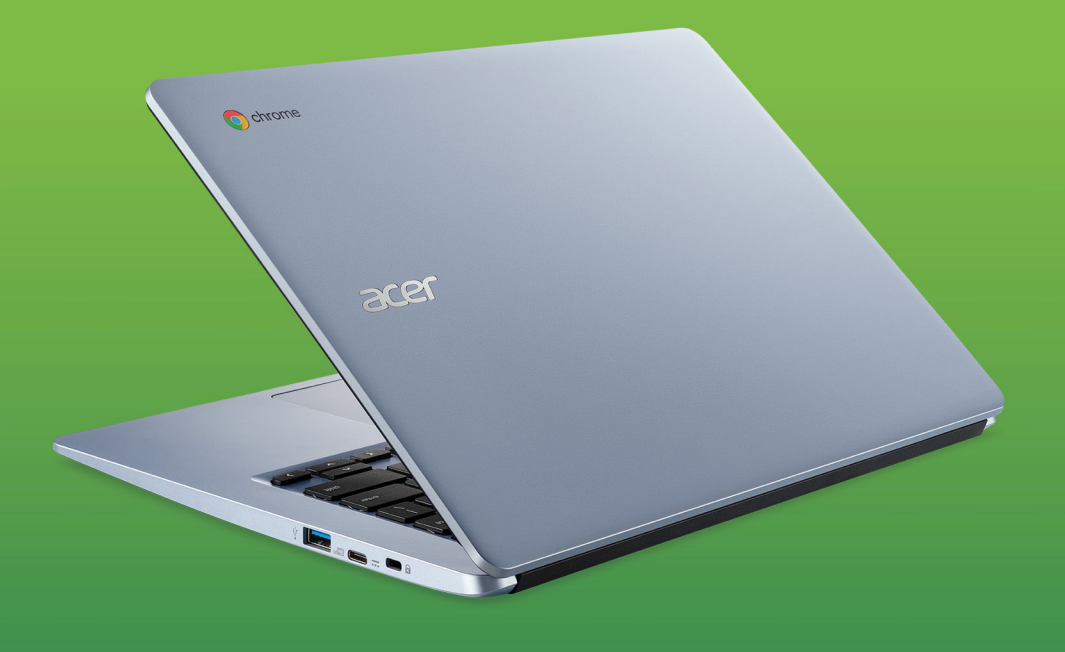

# Acer Chromebook 314 PODRĘCZNIK UŻYTKOWNIKA

© 2021. Wszelkie prawa zastrzeżone. Acer Chromebook 314 Dotyczy: CB314-1H / C933 Ta zmiana: 03/2021

### **Ważne**

**Niniejszy podręcznik zawiera zastrzeżone informacje chronione prawami autorskimi. Informacje zawarte w niniejszym podręczniku mogą ulegać zmianom bez powiadomienia. Ilustracje w niniejszym dokumencie pełnią rolę przykładowych i mogą zawierać informacje lub funkcje, które mogą nie dotyczyć tego komputera. Firma Acer Group nie ponosi odpowiedzialności za błędy techniczne lub redakcyjne oraz braki występujące w niniejszym podręczniku.**

## **Zarejestruj produkt Acer**

Przejdź do strony www.acer.com/register-product i zarejestruj się lub zaloguj używając identyfikatora Acer ID, aby zarejestrować produkt.

Po zakończeniu możesz go sprawdzić na stronie "Moje produkty".

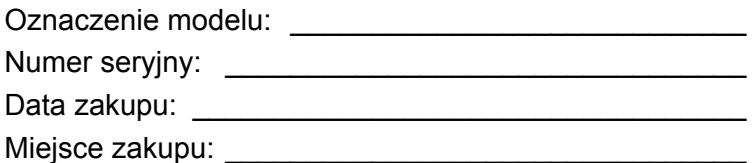

Google, Android, Google Play, YouTube i inne znaki to znaki towarowe firmy Google LLC.

## **SPIS TREŚCI**

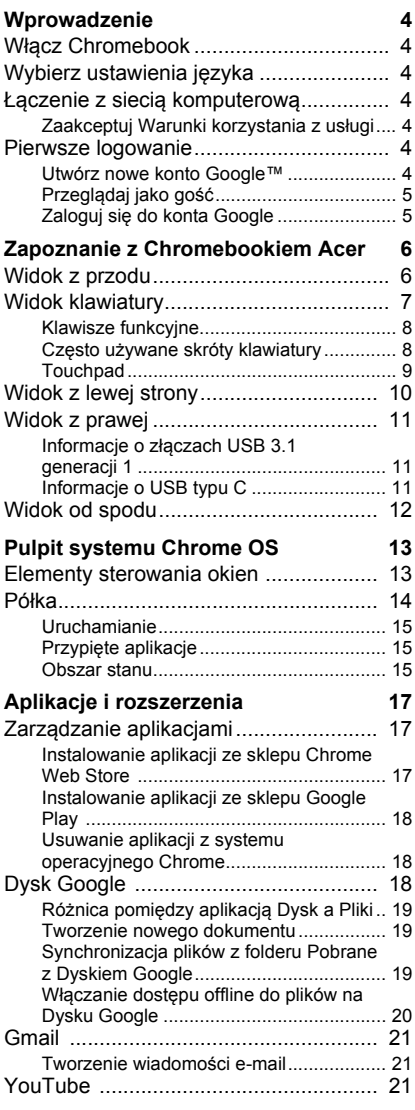

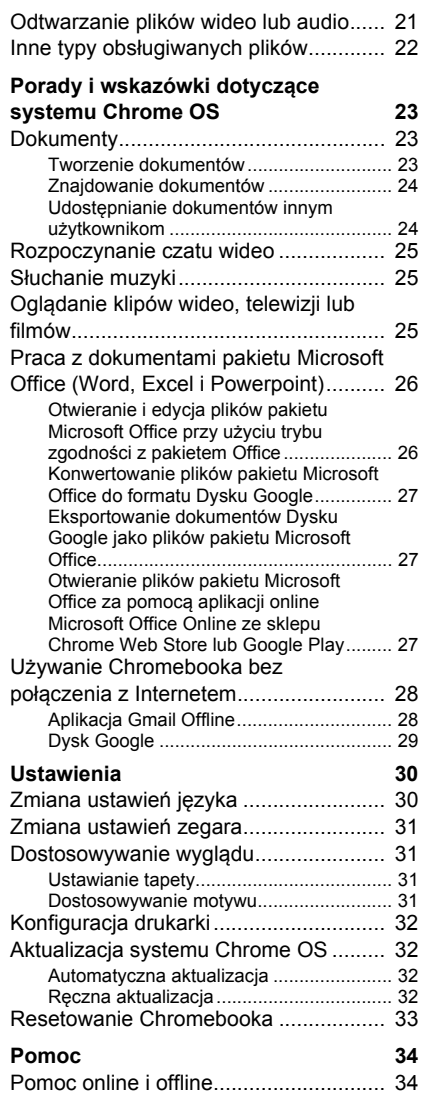

## **WPROWADZENIE**

## <span id="page-3-1"></span><span id="page-3-0"></span>**Włącz Chromebook**

Przycisk zasilania chromebooka znajduje się w prawym górnym rogu klawiatury. Po pierwszym uruchomieniu Chromebooka zostanie wyświetlony ekran "Powitanie".

## <span id="page-3-2"></span>**Wybierz ustawienia języka**

Rozwiń listę "Język" i wybierz domyślne ustawienie języka. Jeśli dostępna jest więcej niż jedna metoda pisania w danym języku, może zostać wyświetlona prośba o wybór metody wprowadzania także przy użyciu klawiatury.

## <span id="page-3-3"></span>**Łączenie z siecią komputerową**

Wybierz sieć z listy "Podłącz do sieci", aby połączyć się z Internetem. Jeśli dostęp do sieci jest chroniony, wymagane jest wprowadzenie hasła dostępu, aby uzyskać połączenie z siecią.

### <span id="page-3-4"></span>**Zaakceptuj Warunki korzystania z usługi**

Po połączeniu z siecią zaakceptuj Warunki korzystania z usługi. Chromebook pobierze następnie wszystkie dostępne aktualizacje systemu, dzięki czemu automatycznie uzyskasz najnowsze funkcje systemu Chrome OS.

## <span id="page-3-5"></span>**Pierwsze logowanie**

#### <span id="page-3-6"></span>**Utwórz nowe konto Google™**

Jeśli nie masz jeszcze konta Google, możesz utworzyć nowe. Wybierz opcję **Utwórz konto Google**, aby skonfigurować nowe konto. Konto Google zapewnia dostęp do praktycznych usług sieci Web zaprojektowanych przez Google, takich jak Gmail, Dysk Google oraz Kalendarz Google.

### <span id="page-4-0"></span>**Przeglądaj jako gość**

Możesz także korzystać z Chromebooka bez konta Google, wybierając opcję **Przeglądaj jako gość**.

### <span id="page-4-1"></span>**Zaloguj się do konta Google**

Jeśli posiadasz już konto Google, wprowadź swoją nazwę użytkownika i hasło w wyświetlonym oknie logowania i wybierz przycisk **Zaloguj**.

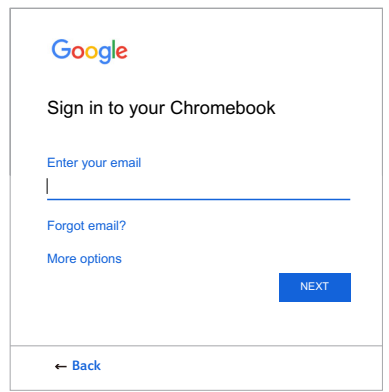

#### **Ważne**

**Zaloguj się do swojego głównego konta Google. To konto zostanie ustawione jako konto właściciela i będzie jedynym kontem, z którego będzie można zmieniać określone ustawienia Chrome.**

## <span id="page-5-0"></span>**ZAPOZNANIE Z CHROMEBOOKIEM ACER**

Po zakończeniu konfiguracji możemy przejść do przedstawienia Chromebooka firmy Acer.

## <span id="page-5-1"></span>**Widok z przodu**

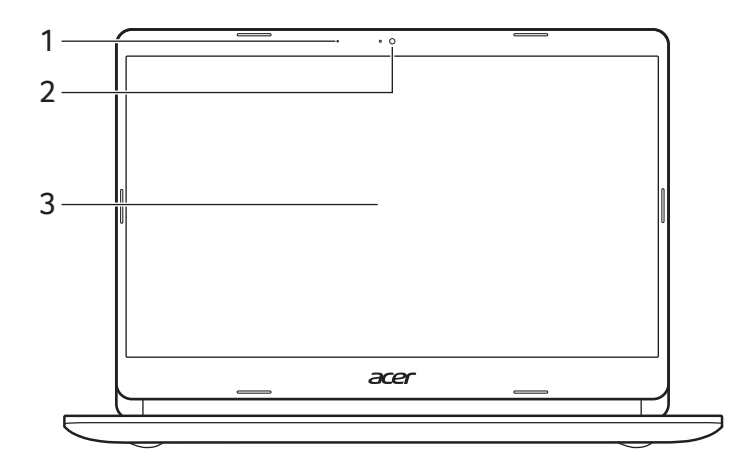

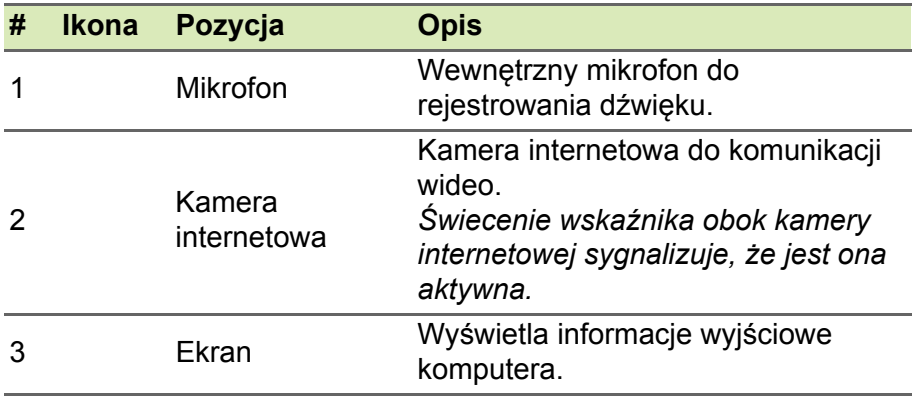

## <span id="page-6-0"></span>**Widok klawiatury**

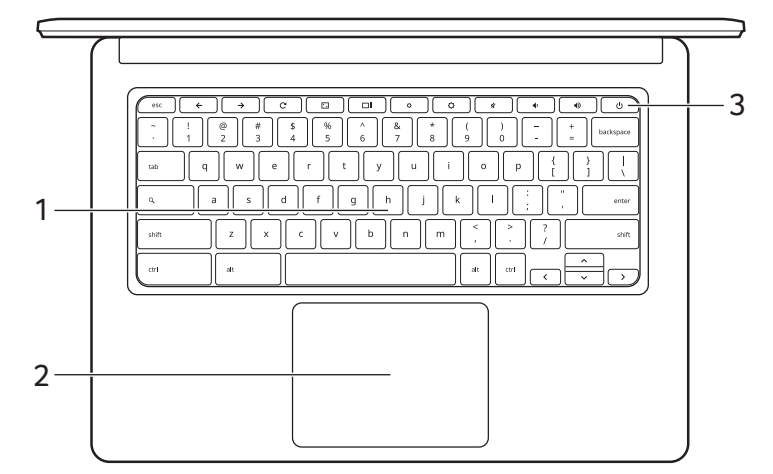

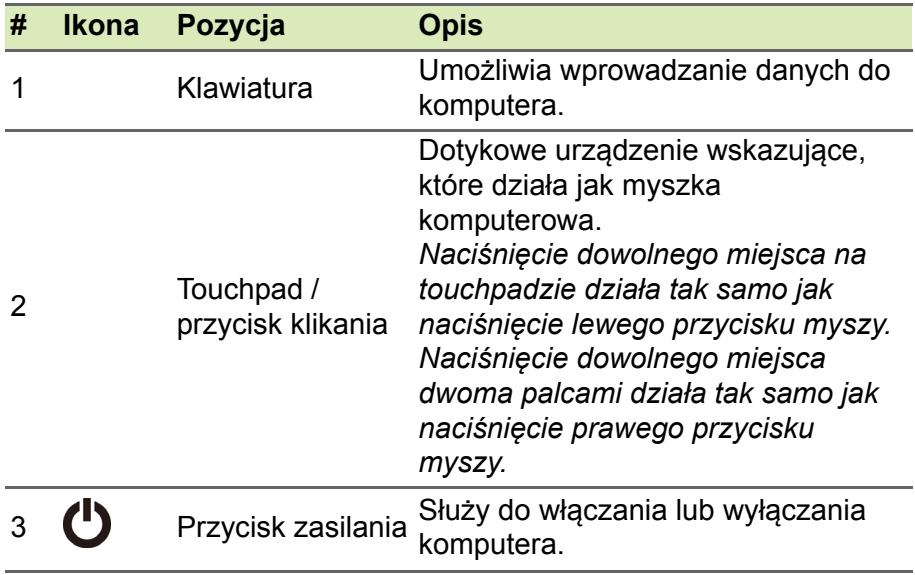

## <span id="page-7-0"></span>**Klawisze funkcyjne**

Przyciski funkcyjne lub kombinacje klawiszy w komputerze umożliwiają dostęp do niektórych elementów sterowania osprzętu i oprogramowania, np. jasność ekranu i głośność. Każdy z dedykowanych klawiszy funkcyjnych posiada określoną funkcję.

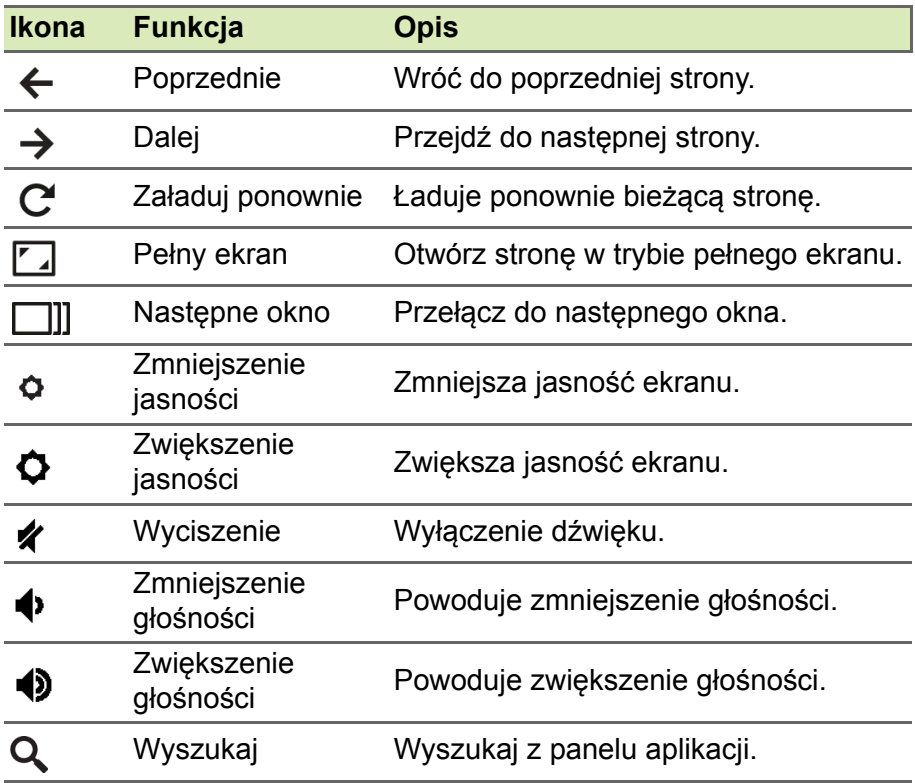

### <span id="page-7-1"></span>**Często używane skróty klawiatury**

Możesz korzystać ze skrótów w celu szybszego wykonywania niektórych zadań.

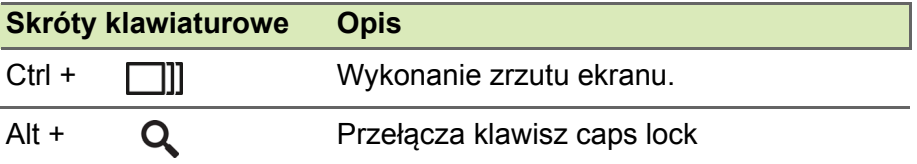

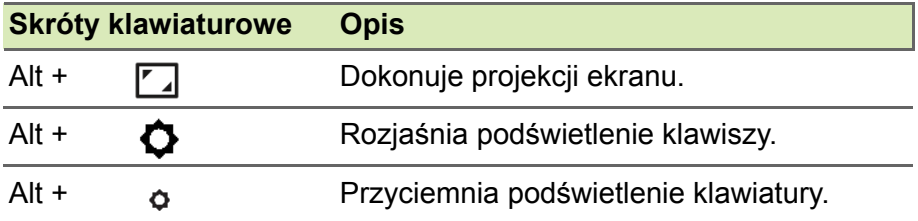

### <span id="page-8-1"></span><span id="page-8-0"></span>**Touchpad**

Wbudowany touchpad jest urządzeniem wskazującym, wykrywającym ruch na jego powierzchni. Oznacza to, że kursor reaguje na przesuwanie palcami po powierzchni touchpada.

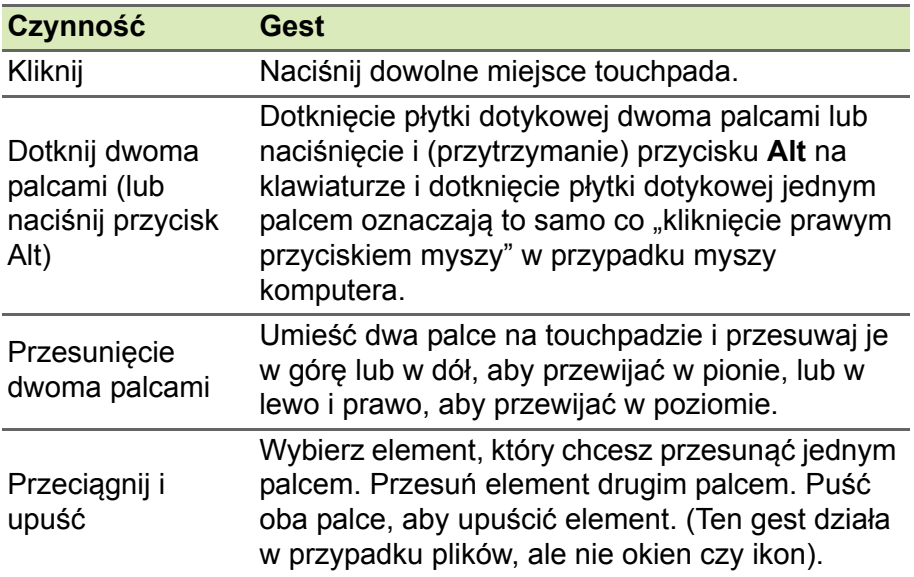

## <span id="page-9-0"></span>**Widok z lewej strony**

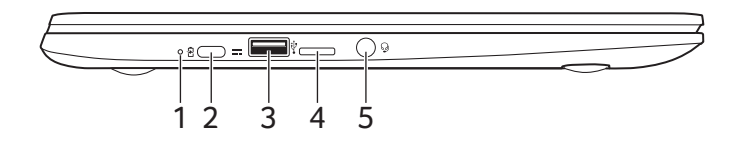

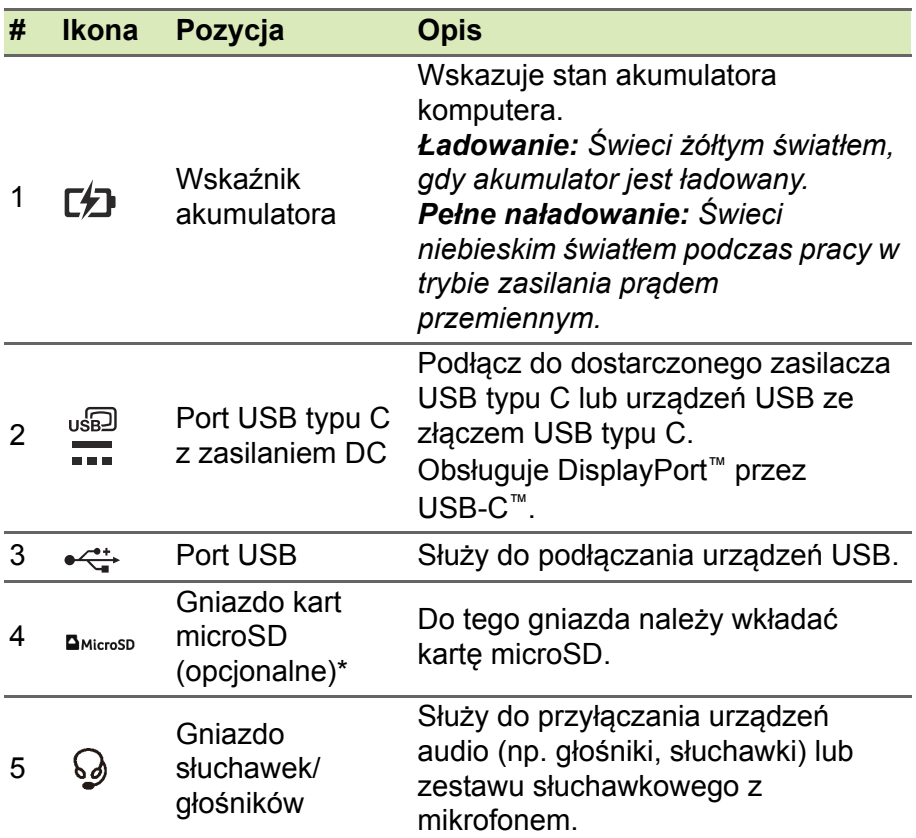

\* Począwszy od 2021 roku, dostępność funkcji czytnika kart MicroSD w tym urządzeniu Chromebook może się różnić w zależności od modelu i/lub regionu.

## <span id="page-10-0"></span>**Widok z prawej**

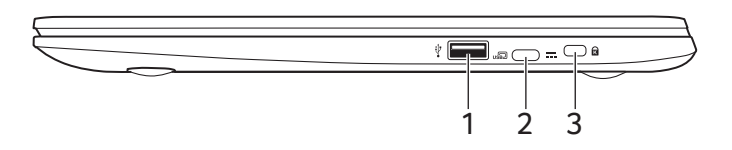

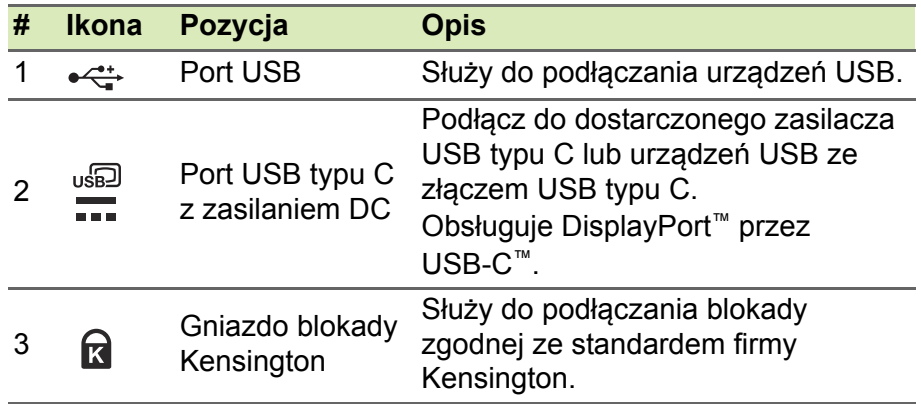

## <span id="page-10-1"></span>**Informacje o złączach USB 3.1 generacji 1**

- Porty zgodne z USB 3.1 generacji 1 są niebieskie.
- Zgodność z USB 3.1 generacji 1 oraz wcześniejszymi urządzeniami.
- W celu optymalizacji działania używaj urządzeń z certyfikatem USB 3.1 generacji 1.
- Obsługuje specyfikację USB 3.1 generacji 1 (SuperSpeed USB).

## <span id="page-10-2"></span>**Informacje o USB typu C**

- USB 3.1 generacji 1 o prędkości przesyłu dochodzącej do 5 Gbps.
- Obsługuje wyjście audio/wideo DisplayPort™.
- Zapewnia do 3 A z napięciem 5 V DC do ładowania przez USB.
- Zasilanie DC: wymaga zasilacza lub źródła zasilania zapewniającego 45 W przy 12/18-20 V. Optymalną wydajność zapewnia certyfikowany zasilacz firmy Acer lub urządzenie zasilające USB.

## <span id="page-11-0"></span>**Widok od spodu**

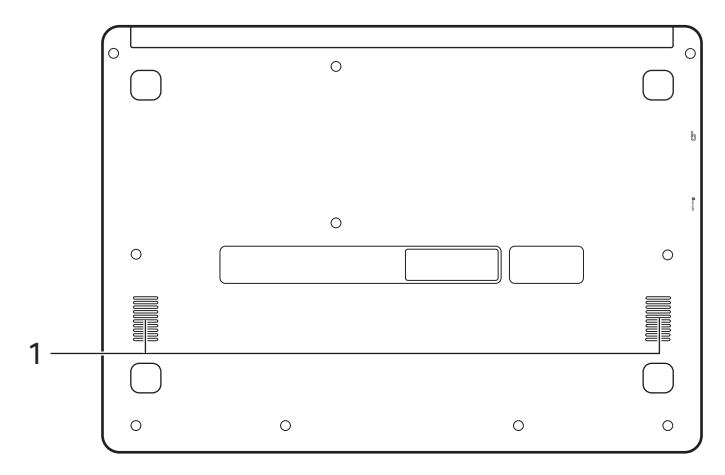

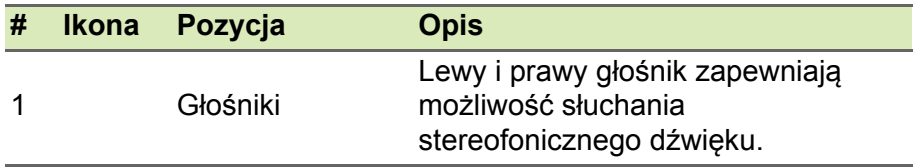

## <span id="page-12-0"></span>**PULPIT SYSTEMU CHROME OS**

Elementy sterowania okien

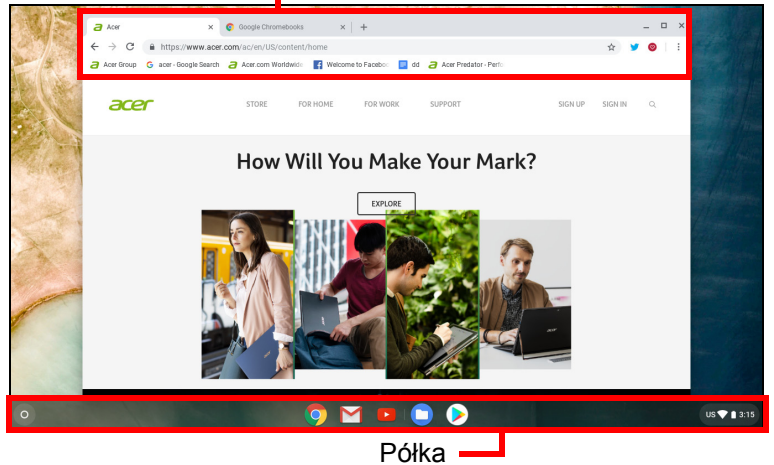

## <span id="page-12-1"></span>**Elementy sterowania okien**

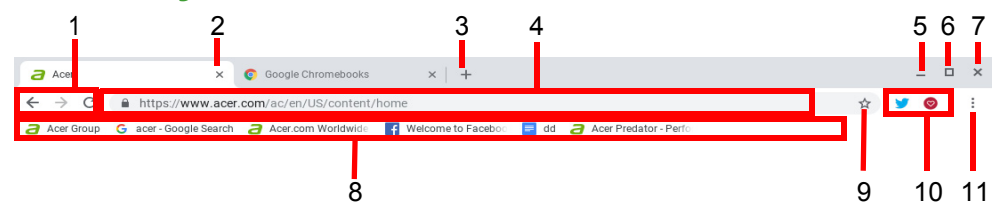

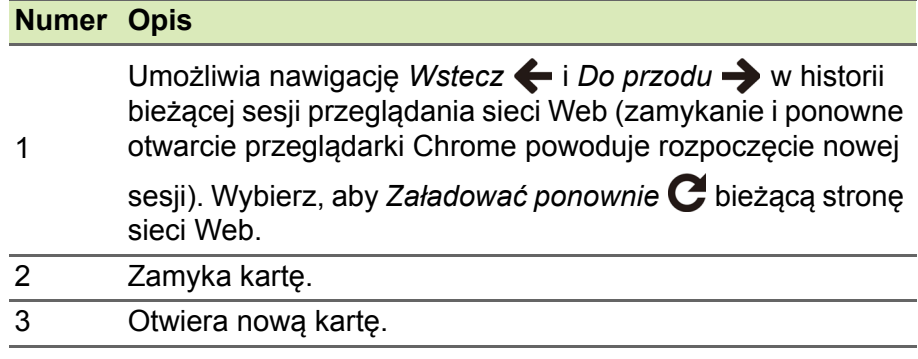

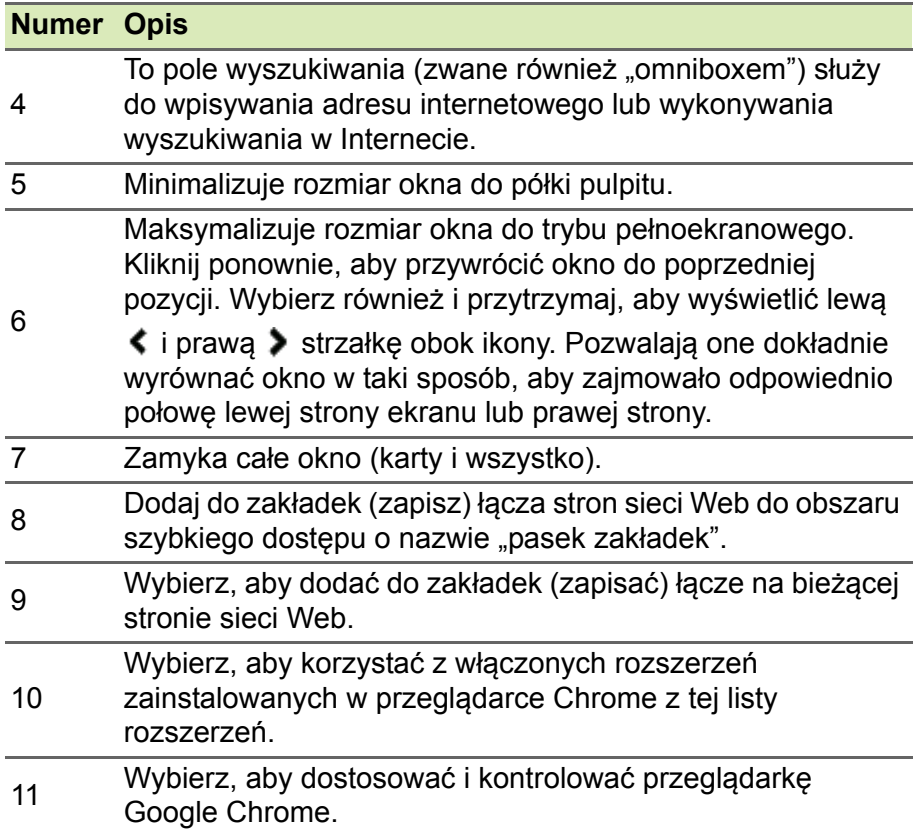

## <span id="page-13-0"></span>**Półka**

M

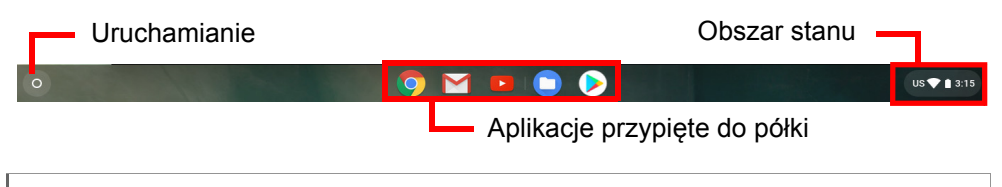

#### **Uwaga**

*Dane techniczne różnią się. Niektóre ikony nie mają zastosowanie w danym Chromebooku.*

### <span id="page-14-0"></span>**Uruchamianie**

Wybierz ikonę **Uruchamianie**, aby wyświetlić stronę uruchamiania. Jest to najszybszy sposób wyszukiwania. Po prostu zacznij wpisywać i wyszukuj w Internecie, wyszukuj zakładki, pliki przechowywane na Dysku Google i elementy w sklepie Web Store.

Strona Uruchamianie jest również miejscem, z którego można uzyskać dostęp do wszystkich aplikacji. Pod polem wyszukiwania są wyświetlane najczęściej używane aplikacje. Po prostu wybierz jedną, ale ją otworzyć. Aby wyświetlić wszystkie zainstalowane aplikacje, wybierz  $\sim$  .

## <span id="page-14-1"></span>**Przypięte aplikacje**

Można przypinać aplikacje do półki lub je odpinać.

#### *Aby przypiąć aplikację do półki*

- 1.Wybierz ikonę **Uruchamiania**.
- 2.Kliknij A, aby wybrać Wszystkie aplikacje (lub wpisz nazwe żądanej aplikacji).
- 3.Zlokalizuj i dotknij dwoma palcami ikonę potrzebnej aplikacji.
- 4.Wybierz opcję **Przypnij do półki**.

Aby zmienić kolejność aplikacji na półce, wystarczy je przeciągnąć.

*Aby odpiąć aplikację od półki*

- 1.Zlokalizuj i dotknij dwoma palcami ikonę potrzebnej aplikacji z półki.
- 2.Wybierz opcję **Wypnij**.

### <span id="page-14-2"></span>**Obszar stanu**

Obszar stanu pozwala od razu wyświetlać istotne informacje o komputerze, np. godzinę, siłę sygnału Wi-Fi i czas pracy baterii. Dotknij obszar **Stan**, aby wyświetlić pole z większą liczbą opcji.

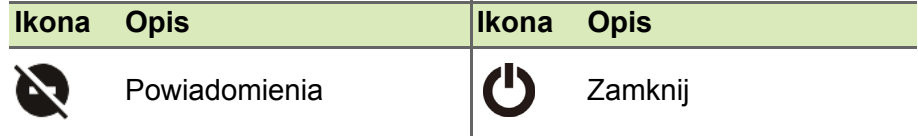

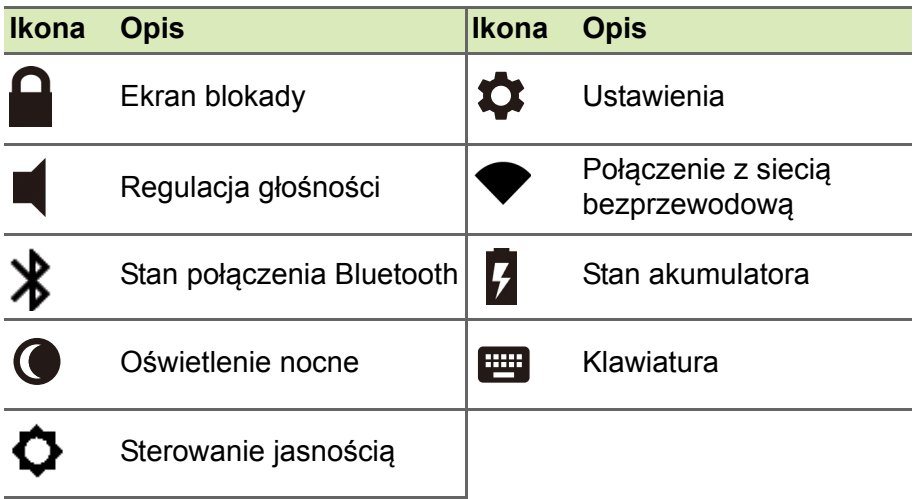

## <span id="page-16-0"></span>**APLIKACJE I ROZSZERZENIA**

Można wzbogacić chromebook dodatkowymi aplikacjami sieci Web (krótko aplikacjami Chrome), funkcjami przeglądarki (znanymi też jako rozszerzenia) i aplikacjami dla systemu Android™ (aplikacjami ze Sklepu Play). Aplikacje Chrome działają jak zwykle programy dla komputerów typu desktop z wyjątkiem tego, że obsługiwane są całkowicie w sieci Web. Rozszerzenia zapewniają funkcje niestandardowe i funkcjonalność dla przeglądarki Chrome. Chromebooki obsługują aplikacje Android zaprojektowane dla urządzeń przenośnych z systemem Android. Aplikacje Chrome i rozszerzenia można uzyskać w sklepie Chrome Web Store, a aplikacje dla systemu Android w sklepie Google Play.

## <span id="page-16-1"></span>**Zarządzanie aplikacjami**

#### **Uwaga**

*Niektóre aplikacje i rozszerzenia przeglądarki mogą nie być dostępne we wszystkich krajach i regionach. Zawartość i projekt sklepu Web Store mogą się różnić w zależności od regionu. Aktualizacje mogą w dowolnym momencie powodować dodanie nowych kategorii lub zmianę sposobu nawigacji w sklepie Web Store.*

### <span id="page-16-3"></span><span id="page-16-2"></span>**Instalowanie aplikacji ze sklepu Chrome Web Store**

- 1.Wybierz ikonę **Uruchamianie**.
- 2. Kliknij **^,** aby wybrać Wszystkie aplikacje (lub "Web Store").
- 3.Wybierz opcję **Web Store**.
- 4.Możesz teraz przeglądać kategorie aplikacji w lewej kolumnie lub wyszukać określony typ aplikacji w polu wyszukiwania.
- 5.Po znalezieniu aplikacji, którą chcesz dodać, wybierz ją, a następnie wybierz opcję **Dodaj do Chrome**.
- 6.Zostanie wyświetlone okno weryfikacji, wybierz opcję **Dodaj**, aby pobrać i zainstalować aplikację lub wybierz opcję **Anuluj**.

W celu otwarcia nowej aplikacji wybierz ikonę **Uruchamianie**, następnie opcję **Wszystkie aplikacje** (lub wpisz nazwę nowej aplikacji), a następnie wybierz aplikację.

## <span id="page-17-0"></span>**Instalowanie aplikacji ze sklepu Google Play**

- 1.Wybierz ikonę **Uruchamianie**.
- 2. Kliknij **M.** aby wybrać Wszystkie aplikacje (lub "Sklep Play").
- 3.Wybierz opcję **Sklep Play**.
- 4.Możesz przeglądać aplikacje według kategorii lub wyszukać ją za pomocą słów kluczowych.
- 5.Wybierz aplikację, aby zobaczyć więcej informacji.
- 6.Wybierz polecenie **ZAINSTALUJ**, aby pobrać aplikacje.

Pobrane aplikacje zostaną zainstalowane w **Uruchamianie**. Jeśli nie możesz znaleźć aplikacji, wybierz polecenie **Wszystkie aplikacje** na **Uruchamianie**.

### <span id="page-17-1"></span>**Usuwanie aplikacji z systemu operacyjnego Chrome**

- 1.Wybierz ikonę **Uruchamianie**.
- 2. Kliknij **A**, aby wybrać Wszystkie aplikacje (lub wpisz nazwę żądanej aplikacji).
- 3.Stuknij dwoma palcami aplikację, którą chcesz usunąć. Aby uzyskać więcej informacji **[patrz Touchpad na stronie 9](#page-8-1)**.
- 4.Wybierz **Odinstaluj**.

**Uwaga**

*Niektórych aplikacji, np. przeglądarki Chrome, nie można odinstalować.*

## <span id="page-17-2"></span>**Dysk Google**

Wszystkie pliki zapisane na *Dysku Google* są zapisane online i dostępne w innych urządzeniach np. smartfonie lub tablecie. Pliki zapisane w folderze *Pobrane* są zapisywane na lokalnym dysku i dostępne tylko w urządzeniu Chromebook.

#### **Uwaga**

*Aby można było wykonać podane niżej operacje na Dysku Google, konieczne jest połączenie z Internetem.*

### <span id="page-18-0"></span>**Różnica pomiędzy aplikacją Dysk a Pliki**

*Dysk Google* jest usługą magazynowania opartą na witrynie sieci Web oferowaną przez firmę Google, a aplikacja *Pliki* jest systemem magazynowania dodanym do Chromebooka. Ze względu na to, że Chromebook w dużym stopniu korzysta z sieci Web, można łatwo uzyskać dostęp do plików z *Dysku Google* oraz tych, które są przechowywane lokalnie przy użyciu aplikacji *Pliki* na Chromebooku. W celu użycia aplikacji *Pliki* wybierz ikonę *Pliki* na liście aplikacji lub użyj skrótu klawiszowego <Alt> + <Shift> + <M>.

W tym podręczniku użytkownika w instrukcjach dotyczących uzyskiwania dostępu do plików nazwy *Dysk Google* i *Pliki* są używane zamiennie.

#### <span id="page-18-3"></span><span id="page-18-1"></span>**Tworzenie nowego dokumentu**

- 1.Z listy Aplikacje wybierz ikonę **Dysk Google** .
- 2.Wybierz opcję **Nowe** i wybierz typ dokumentu, który chcesz utworzyć.

#### **Uwaga**

*Aby uzyskać informacje na temat alternatywnej metody tworzenia dokumentów,* **[patrz Tworzenie dokumentów na stronie 23](#page-22-3)***.*

### <span id="page-18-2"></span>**Synchronizacja plików z folderu Pobrane z Dyskiem Google**

- 1.Wybierz ikonę **Uruchamianie**.
- 2. Kliknij **^, aby wybrać Wszystkie aplikacje** (lub "Pliki").

3.Wybierz ikonę **Pliki**.

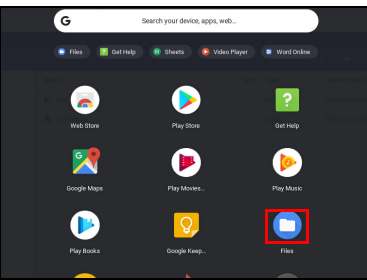

4.Wybierz pliki, które chcesz załadować.

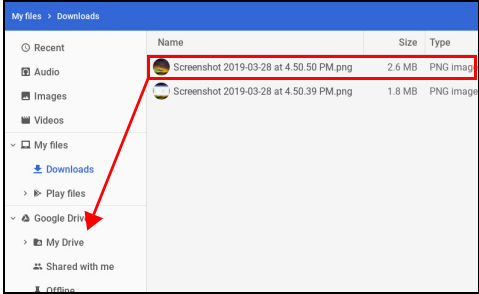

### 5.Przeciągnij i upuść pliki do *Mój Dysk*.

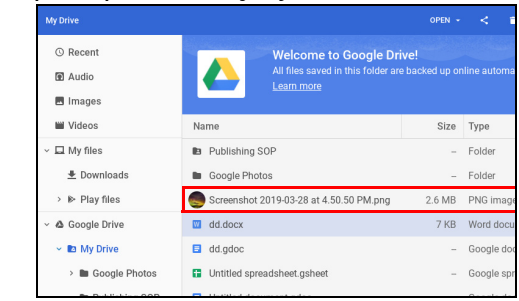

## <span id="page-19-1"></span><span id="page-19-0"></span>**Włączanie dostępu offline do plików na Dysku Google**

Użytkownik może uzyskać dostęp do plików na Dysku Google przy braku dostępu do Internetu, ale najpierw trzeba włączyć dostęp offline:

- 1.Wybierz ikonę **Uruchamianie**.
- 2. Kliknij **^,** aby wybrać Wszystkie aplikacje (lub "Pliki").
- 3.Wybierz ikonę **Pliki**, a następnie wybierz opcję **Mój Dysk**.
- 4.Wybierz pliki, do których chcesz mieć dostęp offline.

5.Stuknij dwoma palcami, aby wyświetlić menu kontekstowe i wybierz opcję **Dostępne offline**. Aby uzyskać więcej informacji **[patrz](#page-8-1) [Touchpad na stronie 9](#page-8-1)**.

### <span id="page-20-0"></span>**Gmail**

### <span id="page-20-1"></span>**Tworzenie wiadomości e-mail**

- 1.Wybierz ikonę **Uruchamianie**.
- 2. Kliknij **A.** aby wybrać Wszystkie aplikacie (lub "Gmail").
- 3.Wybierz ikonę **Gmail**, a następnie opcję **Utwórz**.
- 4.Podaj adres e-mail odbiorcy, temat i napisz wiadomość.
- 5.Po zakończeniu tworzenia wiadomości wybierz opcję **Wyślij**.

## <span id="page-20-2"></span>**YouTube**

YouTube to witryna służąca do udostępniania nagrań wideo, do której użytkownicy mogą przesyłać nagrania wideo, a także udostępniać je i oglądać. Można do niej uzyskać dostęp w następujący sposób:

- 1.Wybierz ikonę **Uruchamianie**.
- 2. Kliknij **A**, aby wybrać Wszystkie aplikacje (lub "YouTube").
- 3.Wybierz ikonę **YouTube**.

## <span id="page-20-3"></span>**Odtwarzanie plików wideo lub audio**

Chromebook ma wbudowany odtwarzacz multimedialny do odtwarzania plików audio i wideo. Aby odtworzyć plik, kliknij dwukrotnie plik audio lub wideo w aplikacji *Pliki*.

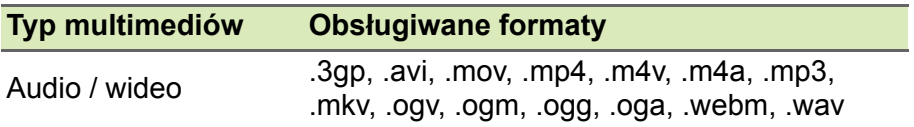

## <span id="page-21-0"></span>**Inne typy obsługiwanych plików**

Urządzenie Chromebook obsługuje wiele innych formatów plików.

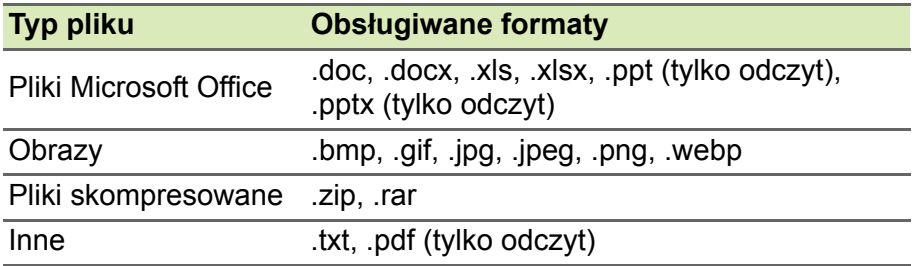

## <span id="page-22-0"></span>**PORADY I WSKAZÓWKI DOTYCZĄCE SYSTEMU CHROME OS**

Ten Chromebook jest komputerem nowego rodzaju, a jego działanie trochę różni się od działania typowych notebooków, dlatego zalecamy przeczytać poniższe informacje, aby dowiedzieć się, jakie przydatne i łatwe w obsłudze funkcje oferuje Chromebook. Poniższe przedstawiamy porady i wskazówki.

## <span id="page-22-1"></span>**Dokumenty**

### <span id="page-22-3"></span><span id="page-22-2"></span>**Tworzenie dokumentów**

- 1. Naciśnij klawisz Wyszukaj Q na klawiaturze lub wybierz ikonę **Uruchamianie**.
- 2. Kliknij **A.** aby wybrać Wszystkie aplikacje (lub wpisz "Dokumenty Google", "Arkusze Google" lub "Prezentacje Google" w zależności od rodzaju dokumentu, który chcesz utworzyć). Twórz pliki edytora tekstów za pomocą *Dokumentów Google*, arkusze za pomocą *Arkusze Google* i prezentacje za pomocą *Prezentacje Google*.
- 3.Wybierz ikonę **Dokumenty Google** , **Arkusze Google** lub **Prezentacje Google** .

Tylko tyle. Nowy dokument został utworzony w kilka sekund. W nowym dokumencie możesz dodawać tekst, wstawiać obrazy, a także zmieniać, pogrubiać i podkreślać czcionkę, czy też pisać kursywą — wszystko to, czego zapewne się spodziewasz. Większość formatowania oraz inne zadania, które są znane użytkownikowi z innych pakietów do organizacji zadań, np. pakietu Microsoft Office, można wykonać za pomocą Dokumentów Google.

#### **Uwaga**

*Aby uzyskać informacje na temat alternatywnej metody tworzenia dokumentów,* **[patrz Tworzenie nowego dokumentu na stronie 19](#page-18-3)***.*

## <span id="page-23-0"></span>**Znajdowanie dokumentów**

Wszystkie tworzone przez użytkownika dokumenty są zapisywane na *Dysku Google*, na którym są w trybie online i dostępne z innych urządzeń, np. smartfona lub tabletu. Aby znaleźć dokumenty, wykonaj następujące czynności:

- 1.Wybierz ikonę **Uruchamianie**.
- 2. Kliknij **A.**, aby wybrać Wszystkie aplikacje (lub "Dysk Google").
- 3.Wybierz ikonę **Dysk Google** .
- 4.Wybierz folder **Mój Dysk** (lub dowolny podfolder utworzony do przechowywania plików).

Ponieważ pliki zostają zapisane na Dysku Google, zostają zapisane w trybie online i są dostępne, z dowolnego miejsca, w którym użytkownik ma dostęp do Internetu. W celu uzyskania dostępu do plików z dowolnego komputera podłączonego do Internetu wykonaj następujące czynności:

- 1.Otwórz przeglądarkę internetową komputera.
- 2. Na pasku adresu przeglądarki wpisz "drive.google.com" (jest to adres internetowy *Dysku Google*.
- 3.Zaloguj się przy użyciu nazwy użytkownika i hasła do konta Google.
- 4.Wybierz folder **Mój Dysk** (lub dowolny folder utworzony do przechowywania plików).

### <span id="page-23-1"></span>**Udostępnianie dokumentów innym użytkownikom**

- 1.Wybierz przycisk **UDOSTĘPNIJ** w prawym górnym rogu dokumentu.
- 2.Dodaj kontakty, wpisując ich adresy e-mail. Opcja udostępniania działa z kontaktami poczty Gmail, więc podczas wpisywania adresów e-mail wyświetlane są kontakty, co pozwala szybko wybrać odpowiednie.
- 3.Po wybraniu opcji **Gotowe** osoby te otrzymają wiadomość e-mail z informacją o udostępnieniu im dokumentu.

## <span id="page-24-0"></span>**Rozpoczynanie czatu wideo**

Dla wszystkich użytkowników aplikacji Skype, czaty wideo Google+ Hangouts są bezpłatne dla grup do dziesięciu osób. Aby nawiązać połączenie wideo Hangouts, wykonaj następujące czynności:

- 1. Naciśnij klawisz Wyszukaj **Q** na klawiaturze lub wybierz ikonę **Uruchamianie**.
- 2. Kliknij **A.**, aby wybrać Wszystkie aplikacje (lub "Hangouts").
- 3.Wybierz ikonę **Połączenie Hangouts** .
- 4.Wpisz nazwę lub adres e-mail osoby.
- 5.Wybierz przycisk **Zaproś**, aby uruchomić Hangouts.

## <span id="page-24-1"></span>**Słuchanie muzyki**

- 1. Naciśnij klawisz Wyszukaj Q na klawiaturze lub wybierz ikonę **Uruchamianie**.
- 2.Kliknij A, aby wybrać Wszystkie aplikacje (lub "Odtwórz muzykę").
- 3.Wybierz opcję **Odtwórz muzykę** .

### **Uwaga**

*Opcja Odtwarzaj muzykę może nie być dostępna we wszystkich krajach i regionach. W celu sprawdzenia bieżącej listy Google Play dotyczącej dostępności aplikacji i zawartości cyfrowej w poszczególnych krajach odwiedź witrynę*

*https://support.google.com/googleplay/answer/2843119?hl=en*

Aby słuchać muzyki przesyłanej strumieniowo, możesz pobrać aplikacje do przesyłania strumieniowego muzyki takie jak Pandora, Spotify, Rdio, Deezer i inne (dostępność zależy od kraju) w **Sklepie Chrome**™ **Web Store** lub **Sklepie Google Play** .

## <span id="page-24-2"></span>**Oglądanie klipów wideo, telewizji lub filmów**

1. Naciśnij klawisz Wyszukaj **Q** na klawiaturze lub wybierz ikonę **Uruchamianie**.

- 2. Kliknij A, aby wybrać Wszystkie aplikacje i wybierz jedną z poniższych opcji:
	- a.Wybierz ikonę **YouTube** i wyświetlaj dużą liczbę ładowanych przez użytkowników filmów wideo, w których można znaleźć wszystko, co tylko można sobie wyobrazić.
	- b.Wybierz opcję **Odtwarzaj filmy** i oglądaj ulubione filmy oraz programy telewizyjne.

#### **Uwaga**

*Opcja Odtwarzaj filmy może nie być dostępna we wszystkich krajach i regionach. W celu sprawdzenia bieżącej listy Google Play dotyczącej dostępności aplikacji i zawartości cyfrowej w poszczególnych krajach odwiedź witrynę*

*https://support.google.com/googleplay/answer/2843119?hl=en*

c. Aby znaleźć więcej aplikacji rozrywkowych, takich jak Netflix, Flixster i innych (ich dostępność zależy od danego kraju), wybierz **Web Store** lub **Sklep Play** . Następnie wyszukaj programu "Netflix" lub innych aplikacji rozrywkowych.

## <span id="page-25-0"></span>**Praca z dokumentami pakietu Microsoft Office (Word, Excel i Powerpoint)**

<span id="page-25-1"></span>**Otwieranie i edycja plików pakietu Microsoft Office przy użyciu trybu zgodności z pakietem Office**

- 1. Naciśnij klawisz Wyszukaj **o** na klawiaturze lub wybierz ikonę **Uruchamianie**.
- 2. Kliknij **A**, aby wybrać Wszystkie aplikacje (lub "Pliki").
- 3.Wybierz ikonę **Pliki** .
- 4.Kliknij dwukrotnie dowolny plik pakietu **Microsoft Office** zapisany na Dysku Google, zewnętrznym dysku twardym lub dysku flash USB podłączonym do komputera Chromebook.

Zostanie automatycznie otwarty program Google Chrome, który umożliwi ograniczoną edycję dokumentu.

## <span id="page-26-0"></span>**Konwertowanie plików pakietu Microsoft Office do formatu Dysku Google**

- 1. Naciśnij klawisz Wyszukaj Q na klawiaturze lub wybierz ikonę **Uruchamianie**.
- 2. Kliknij **A.** aby wybrać Wszystkie aplikacje (lub "Pliki").
- 3.Wybierz ikonę **Pliki** .
- 4.Kliknij dwukrotnie dowolny plik pakietu **Microsoft Office** zapisany na Dysku Google, zewnętrznym dysku twardym lub dysku flash USB podłączonym do komputera Chromebook.
- 5.Wybierz opcje **Plik** > **Zapisz jako dokumenty**, **Prezentacje** lub **Arkusze Google** (format zależy od typu dokumentu).

## <span id="page-26-1"></span>**Eksportowanie dokumentów Dysku Google jako plików pakietu Microsoft Office**

- 1. Naciśnij klawisz Wyszukaj Q na klawiaturze lub wybierz ikonę **Uruchamianie**.
- 2. Kliknij **A.** aby wybrać **Wszystkie aplikacje** (lub "Dokumenty").
- 3.Wybierz **Dokumenty**, **Arkusze**, lub **Prezentacje Google** (w zależności od dokumentu, który chcesz utworzyć).
- 4.Po utworzeniu zawartości dokumentu wybierz opcje **Plik** > **Pobierz jako** i wybierz typ formatu, w którym chcesz zapisać plik.
- 5.Plik zostaje zapisany w sekcji *pobierania* aplikacji *Pliki*.

### <span id="page-26-2"></span>**Otwieranie plików pakietu Microsoft Office za pomocą aplikacji online Microsoft Office Online ze sklepu Chrome Web Store lub Google Play**

Innym rozwiązaniem w przypadku obsługi plików pakietu Microsoft Office jest używanie darmowych narzędzi internetowych Office Online firmy Microsoft. Można pobrać aplikacje Word Online, Excel Online i PowerPoint Online ze sklepów Chrome Web Store i Google Play (konieczne będzie utworzenie konta Microsoft, jeśli go jeszcze nie masz). Wtedy będzie można zalogować się i tworzyć lub ładować pliki, które zostały już utworzone oraz je edytować.

#### **Uwaga**

*Programy Office Online zapisują utworzone pliki w trybie wyłączności w magazynie chmury OneDrive firmy Microsoft. Chociaż można pobrać utworzony plik, a następnie przenieść go na Dysk Google lub na wymienne urządzenie magazynujące, nie można zapisać go bezpośrednio w tych lokalizacjach. Ponadto, aby umożliwić obsługę utworzonego pliku, trzeba go najpierw załadować do aplikacji OneDrive, wybierając opcję Otwórz z OneDrive w dowolnym używanym przez siebie produkcie Office Online (można również zainstalować aplikację OneDrive ze sklepu Web Store).*

## <span id="page-27-0"></span>**Używanie Chromebooka bez połączenia z Internetem**

Sklep Chrome Web Store zawiera przydatne aplikacje offline. Aby uzyskać więcej informacji **[patrz Instalowanie aplikacji ze sklepu](#page-16-3) [Chrome Web Store na stronie 17](#page-16-3)**. Można filtrować wyszukiwanie aplikacji, zaznaczając pole wyboru **Działa w trybie offline**. Gdy nie ma połączenia z Internetem, aplikacje te ułatwiają zachowanie efektywności i zapewniają rozrywkę. Poniżej opisano kilka preinstalowanych opcji.

### <span id="page-27-1"></span>**Aplikacja Gmail Offline**

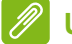

#### **Uwaga**

*Aby można było włączyć wyświetlanie w trybie offline, przy pierwszym użyciu aplikacji Gmail Offline MUSI być połączenie z Internetem. Funkcji tej można używać tylko w przeglądarce Chrome.*

- 1.Przejdź do obszaru **Gmail** i wybierz opcję **Ustawienia** > **Ustawienia**.
- 2.Wybierz kartę **Offline**.
- 3.Wybierz opcję **Włącz pocztę offline**.
- 4.Wybierz ustawienia takie jak liczbę dni, z których wiadomości chcesz zsynchronizować.
- 5.Wybierz opcję **Zapisz zmiany**.
- 6.Używaj aplikacji tak jak zwykle. Twoje wiadomości e-mail zostaną zaktualizowane i wysłane po następnym zalogowaniu do Internetu.

## <span id="page-28-0"></span>**Dysk Google**

#### **Ważne**

**Wszystkie zmiany wprowadzone w bieżącym dokumencie lub wszystkie dokumenty utworzone w trybie offline zostają zapisane lokalnie na komputerze i nie będą wyświetlane, jeśli dokument zostanie otwarty z Dysku Google na innym komputerze lub urządzeniu. Zmiany zostaną dopiero odzwierciedlone w wersji online dokumentu zapisanego na Dysku Google w przypadku kolejnego połączenia z Internetem i uzyskania dostępu do Dysku Google.**

- 1. Naciśnij klawisz Wyszukaj <sup>o</sup> na klawiaturze lub wybierz ikonę **Uruchamianie**.
- 2. Kliknij **A.** aby wybrać Wszystkie aplikacje (lub "Dysk Google").
- 3.Wybierz ikonę **Dysk Google** .
- 4.Otwórz utworzony dokument Google lub utwórz taki w zwykle używany przez siebie sposób. Aby uzyskać więcej informacji **[patrz](#page-18-3) [Tworzenie nowego dokumentu na stronie 19](#page-18-3)**. Warto pamiętać, że obok nazwy pliku jest wyświetlana ikona trybu offline . która przypomina, że pracujesz nad tym dokumentem bez połączenia z Internetem.
- 5.Wprowadź pożądane zmiany. Następnym razem gdy będziesz w trybie online, Dysk Google zostanie otwarty, lokalne zmiany zostaną załadowane do Dysku Google.

#### **Uwaga**

*Jeśli wprowadzisz zmiany w dokumencie Google w trybie offline i do dokumentu wprowadzi również zmiany inna osoba, np. jeśli dokument jest udostępniany komuś innemu, następnym razem gdy będziesz pracować w trybie online, a Dysk Google będzie otwarty, twoje zmiany zostaną scalone ze zmianami drugiej osoby.*

Nie można otwierać i uzyskiwać dostępu do wszystkich typów plików zapisanych przez siebie w Dysku Google, jeśli nie ma połączenia z Internetem. Aby uzyskać informacje na temat włączania dostępu w trybie offline do innych typów plików niż dokumenty Google w trybie offline, **patrz Włączanie dostę[pu offline do plików na Dysku](#page-19-1) [Google na stronie 20](#page-19-1)**.

## **USTAWIENIA**

<span id="page-29-0"></span>Przy użyciu menu ustawień można dostosować różne opcje Chromebooka. Aby uzyskać dostęp do menu ustawień, wykonaj następujące czynności:

- 1.Wybierz obszar **Stan** półki w prawym dolnym rogu ekranu.
- 2.Wybierz ikonę **Ustawienia** .

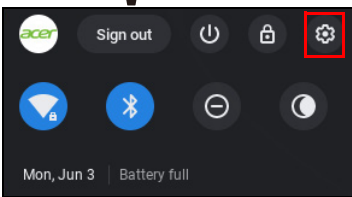

3.Aby wyświetlić ustawienia zaawansowane, przewiń w dół i wybierz opcję **Zaawansowane**.

#### **Uwaga**

*W przypadku korzystania z domyślnych ustawień Chromebook przejdzie do stanu uśpienia po jednej godzinie.*

## <span id="page-29-1"></span>**Zmiana ustawień języka**

- 1.Wybierz obszar **Stan** półki w prawym dolnym rogu ekranu.
- 2.Wybierz ikonę **Ustawienia** .
- 3.Wybierz opcję **Zaawansowane**.
- 4.Przewiń w dół i wybierz opcję **Język** w obszarze *Języki wprowadzania*.
- 5.Wybierz opcję **Dodaj języki**, aby dodać kolejne języki.
- 6.Aby włączyć język wprowadzania danych za pomocą klawiatury, w obszarze *Sposób wprowadzania* wybierz pole wyboru obok żądanego sposobu wprowadzania.
- 7.Wybierz opcję **Dodaj** po zakończeniu.

## <span id="page-30-0"></span>**Zmiana ustawień zegara**

W Chromebooku można zmienić format daty i strefę czasu. Jeśli w Twoim Chromebooku data lub godzina są nieprawidłowo ustawione, spróbuj dostosować strefę czasu.

Aby zmienić strefę czasu:

- 1.Wybierz obszar **Stan** półki w prawym dolnym rogu ekranu.
- 2.Wybierz ikonę **Ustawienia** .
- 3.Wybierz opcję **Zaawansowane**.
- 4.W obszarze *Data i godzina* wybierz żądaną strefę czasową z listy rozwijanej.

## <span id="page-30-1"></span>**Dostosowywanie wyglądu**

### <span id="page-30-2"></span>**Ustawianie tapety**

- 1.Wybierz obszar **Stan** półki w prawym dolnym rogu ekranu.
- 2.Wybierz ikonę **Ustawienia** .
- 3.W obszarze *Wygląd* wybierz opcję **Tapeta**.
- 4.Aby wybrać własną tapetę, zaznacz **Moje obrazy**. Aby wybrać tapetę systemu Chrome, możesz przeglądać kategorie w lewej kolumnie i kliknąć obraz.

Możesz również wybrać **Codzienne odświeżanie**, aby ustawić opcję codziennego losowego wyświetlania innej tapety.

### <span id="page-30-3"></span>**Dostosowywanie motywu**

- 1.Wybierz obszar **Stan** półki w prawym dolnym rogu ekranu.
- 2.Wybierz ikonę **Ustawienia** .
- 3.W sekcji *Wygląd* wybierz opcję **Tematy przeglądania**.
- 4.Nastąpi przekierowanie do sklepu *Chrome Web Store*, gdzie można znaleźć dodatkowe zasoby dla przeglądarki Chrome.
- 5.Po znalezieniu tematu, który chcesz wypróbować, wybierz go, a następnie wybierz opcję **Dodaj do Chrome**.

## <span id="page-31-0"></span>**Konfiguracja drukarki**

Można używać usługi *Google Cloud Print* do wysyłania żądań drukowania do wielu typów drukarek tradycyjnych podłączonych za pomocą przewodu oraz bezprzewodowych drukarek "gotowych na połączenie z chmurą"; jednak nie wszystkie drukarki są obsługiwane.

Aby dowiedzieć się więcej na temat *Google Cloud Print* oraz sposobu konfiguracji drukarki, skorzystaj z Pomocy Chromebooka firmy Google i znajdź szczegółowe informacje na ten temat. Aby uzyskać dostęp do Pomocy Chromebooka, wykonaj następujące czynności:

- 1. Naciśnij klawisz Wyszukaj **Q** na klawiaturze lub wybierz ikonę **Uruchamianie**.
- 2. Kliknij **^ aby wybrać Wszystkie aplikacje** (lub "Uzyskaj pomoc").
- 3.Wybierz ikonę **Uzyskaj pomoc** .
- 4.Wybierz opcję **Drukowanie**.

## <span id="page-31-1"></span>**Aktualizacja systemu Chrome OS**

## <span id="page-31-2"></span>**Automatyczna aktualizacja**

Po każdym włączeniu Chromebooka automatycznie wyszukuje aktualizacji. Jeśli aktualizacja jest dostępna, w obszarze stanu zostanie wyświetlone powiadomienie z tą ikona aktualizacji **od natubalizacji od naturalne**. Aby zastosować aktualizację:

1.Wybierz obszar **Stan** półki w prawym dolnym rogu ekranu.

- 2.Wybierz opcję **URUCHOM PONOWNIE W CELU AKTUALIZACJI**.
- 3.Chromebook zostanie automatycznie wyłączony i włączony ponownie, z zastosowaną aktualizacją.

## <span id="page-31-3"></span>**Ręczna aktualizacja**

Aby ręcznie sprawdzić, czy dostępne są aktualizacje, lub sprawdzić, której wersji systemu Chrome OS używasz:

- 1.Wybierz obszar **Stan** półki w prawym dolnym rogu ekranu.
- 2.Wybierz ikonę **Ustawienia** .
- 3.Wybierz **Informacje o systemie Chrome OS** z ustawień w lewym górnym rogu ekranu.

4.W otwartym oknie dialogowym wybierz opcję **Sprawdź aktualizacje**. Jeśli dostępne są aktualizacje, zostaną one wyświetlone na stronie.

#### **Ważne**

**Nie należy samodzielnie modyfikować sprzętu Chromebooka. W przeciwnym razie funkcja aktualizacji przestanie działać. Skontaktuj się z dystrybutorem lub autoryzowanym centrum serwisowym. Odwiedź stronę www.acer.com, aby znaleźć stronę autoryzowanego serwisu.**

## <span id="page-32-0"></span>**Resetowanie Chromebooka**

Czasami może wystąpić potrzeba zresetowania Chromebooka (np. gdy chcesz usunąć informacje osobiste i ustawienia). Całkowite resetowanie Chromebooka zwane jest "Pełne resetowanie", co oznacza resetowanie ustawień fabrycznych komputera. Po procedurze pełnego resetowania Chromebook będzie taki, jak po wyjęciu z pudełka (łącznie ze wszystkich aplikacjami, które zostały preinstalowane). Aby przeprowadzić pełne resetowanie Chromebooka, wykonaj następujące czynności:

#### **Ważne**

**Procedura pełnego resetowania Chromebooka spowoduje usunięcie wszystkich lokalnych ustawień, danych, programów z dysku twardego. Utwórz kopie zapasowe danych na dysku twardym, które nie zostały zapisane online, przenosząc je na Dysk Google i czekając aż zostaną zsynchronizowane.**

- 1.Wybierz obszar **Stan** półki w prawym dolnym rogu ekranu.
- 2.Wybierz ikonę **Ustawienia** .
- 3.Wybierz opcję **Zaawansowane**.
- 4.W sekcji *Resetuj ustawienia* wybierz opcję **Pełne resetowanie**.
- 5.Wybierz opcję **Uruchom ponownie**.

## **POMOC**

## <span id="page-33-1"></span><span id="page-33-0"></span>**Pomoc online i offline**

Dodatkowa pomoc jest dostępna zarówno online, jak i offline. *Pomoc Chromebooka* jest instalowana na Chromebooku i nie wymaga dostępu do Internetu. Obejmuje wskazówki dotyczące rozwiązywania podstawowych problemów, a także bardziej szczegółowe informacje o systemie Chrome OS oraz o obsłudze Chromebook.

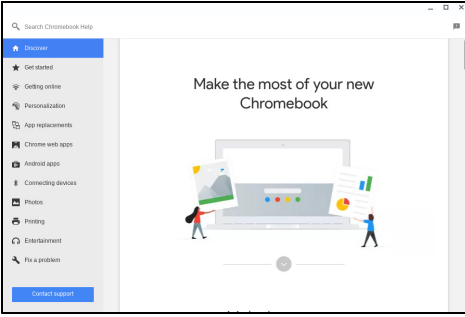

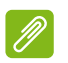

#### **Uwaga**

*Niektóre sekcje Pomocy Chromebooka zawierają łącza sieci Web, które wymagają dostępu do Internetu w przypadku wyświetlania dodatkowych informacji.*

Aby uzyskać dostęp do *Pomocy Chromebooka*, wykonaj następujące czynności:

- 1. Naciśnij klawisz Wyszukaj Q na klawiaturze lub wybierz ikonę **Uruchamianie**.
- 2. Kliknij **A.** aby wybrać Wszystkie aplikacje (lub "Uzyskaj pomoc").
- 3.Wybierz ikonę **Uzyskaj pomoc** .